## Anleitung zum Bearbeiten gemeinsamer Dokumente bei Iserv mit "Texte"

Bei Iserv gibt es zwei Möglichkeiten gemeinsam zu arbeiten.

Man kann das "Texte"- oder das "Office"-Modul verwenden.

## **Wie komme ich zu den beiden Modulen?**

Nach dem Öffnen der Iserv-Seite oder der App kann man auf der linken Seite bzw. über das Menü "alle Module" sehen. Dort befindet sich auch das "Texte"- und das "Office"-Modul. Man klickt das Gewünschte an und es öffnet sich rechts im großen Fenster der entsprechende Bereich.

## **Das "Office" - Modul**

In Iserv ist eine freie Office-Version implementiert. Dort kann man gemeinsam an Textdokumenten, Tabellenkalkulationen und Präsentationen arbeiten.

Nachdem ich "Office" ausgewählt habe, öffnet sich ein Fenster, in d em ich mich entscheiden muss, ob ich eine neue Datei anlegen oder eine bereits existierende öffnen will.

Lege ich eine **neue Datei** an, klicke ich auf den entsprechenden Button.

Dann öffnet sich ein Fenster, in dem ich den Titel des

Dokumentes eingebe und festlege, in welchem Zielordner bei Iserv, das Dokument abgespeichert werden soll. Dazu klicke ich auf "Ordner wählen" und bekomme, meine eigenen und die Gruppenordner angezeigt. Dort wähle ich den entsprechenden Ordner Eine neue Datei erstellen Eine neue Office-Datei erstellen: **Coffice-Dokument erstellen I** Office-Kalkulation erstellen **D** Office-Präsentation erstellen

aus, klicke ihn an und scrolle nach ganz unten, um die Auswahl zu bestätigen. Dabei sollte man darauf achten, dass jeder, der Zugriff auf den Ordner hat, auch das Dokument bearbeiten kann.

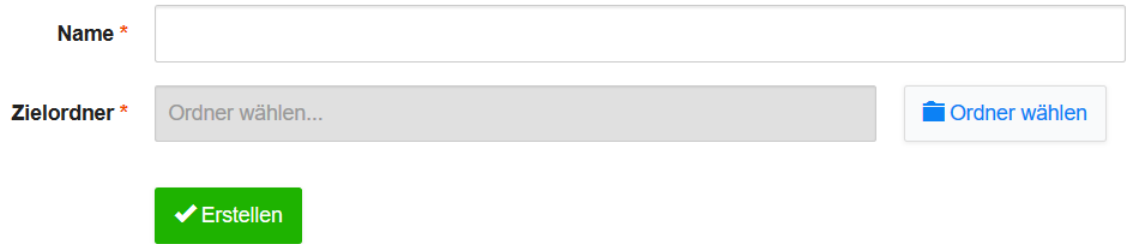

Nach der Festlegung von Name und Speicherort öffnet sich ein Fenster, in dem das Dokument bearbeitet werden kann. Hier können mehrere Nutzer gleichzeitig arbeiten, weshalb es sinnvoll sein kann, Änderungen aufzuzeichnen (Bearbeiten, Änderungen aufzeichnen…). Ansonsten funktioniert die Bearbeitung wie mit Libre-Office. Zeichne ich die Änderungen nicht auf, kann man sich auch auf unterschiedliche Schriftfarben einigen, wenn man erkennen möchte, wer welche Veränderungen vornimmt.

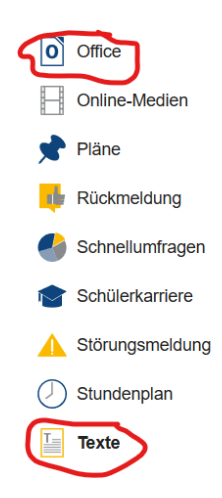

Die Dateien werden dann als .odt, .calc oder .odp angespeichert. Will man ein anderes Format oder das Dokument in einem anderen Programm nutzen, kann man unter Datei "Herunterladen" anklicken und dort auch andere Formate wählen.

Will ich an einem bereits **existierenden Dokument** arbeiten, muss ich dieses öffnen.

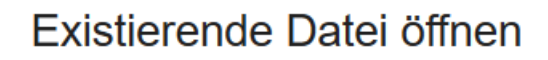

Wählen Sie eine bestehende Datei aus dem Dateibereich und bearbeiten Sie sie in Office:

Dokument öffnen

Es erscheint ein Fenster zur Auswahl des Dokumentes, in dem man "IServ-Dateien" auswählen muss.

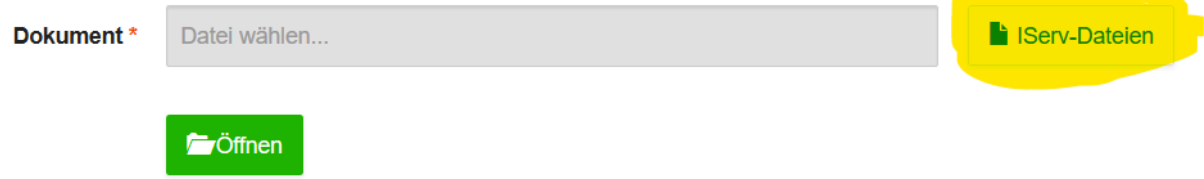

**Contract Contract** 

Dann öffnen sich wieder die Ordner und man wählt das Dokument aus, das man bearbeiten möchte.